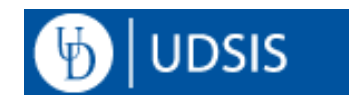

# **AA Deans: Update Degree Checkout Status or Expected Grad Term**

Use these pages to update a student's degree checkout status or expected graduation term*.* For help with other UDSIS activities, see [UDSIS Help for Faculty / Staff](http://www.udel.edu/registrar/helpdocs/facstaff.html)

Update Degree Checkout Status or Expected Grad Term

- 1) Log into your **UDSIS Staff Homepage**.
- 2) Use the **Navigator O** or **Classic Home** tile to access:

*Records and Enrollment > Career and Program Information > Student Program/Plan*

3) Check the button **Include History**.

Enter the Student ID or Last Name/ First Name and click **Search**.

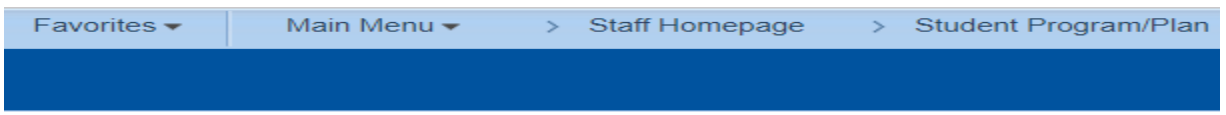

#### **Student Program/Plan**

Enter any information you have and click Search. Leave fields blank for a list of all values.

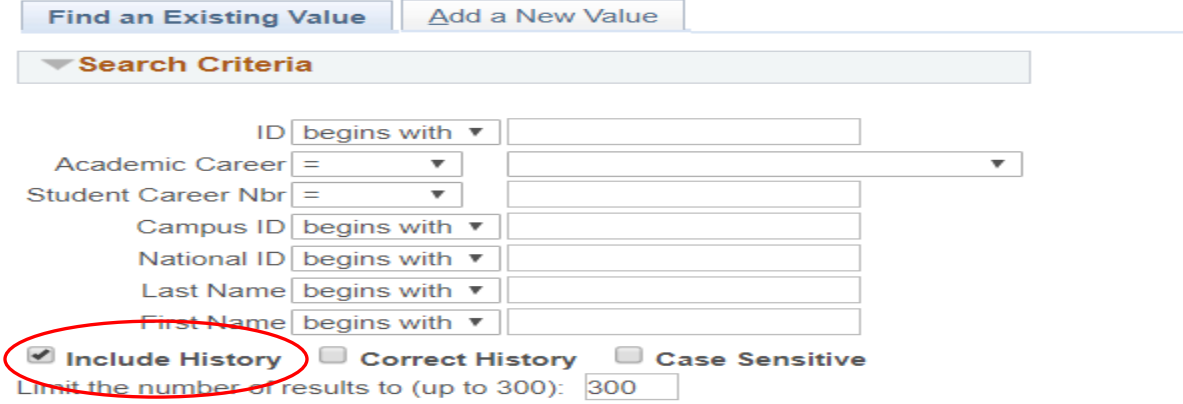

- 4) Click on the desired career number / program to enter the student's record (see picture below).
	- A. On the tab **Student Program**. click the link **View All** to see all changes to this record. Each change is divided by a thin double line with "Status" and the "Effective Date" at the top of the row.

B. Click the blue **+ sign** to add a new row. Note that most of the fields for this new row have been "copied up" from the previous row.

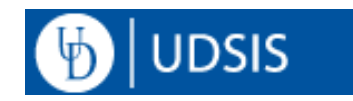

C. For **Effective Date**, keep the default date or enter a different **Effective Date**:

### **IMPORTANT:**

By default, the system will enter today's date as the **Effective Date**. If the change you are making must be effective for a term in which the **Finals-End Date** has *already passed*, you must back-date this request. Change the Effective Date to a date prior to **Term Finals-End Date** that will fit in sequence with the other rows. If you are unable to do this, contact the Registrar's Office - [registrar@udel.edu](mailto:registrar@udel.edu) .

**For example:** Term 2193 has a Finals-End Date = 5/30/19. The top row on a student's Program stack is 5/24/19, with a degree checkout status of "IR" (In Review).On 6/3/19 the student is cleared for their degree.

*In UDSIS: When you add the row to indicate a new Degree Checkout status of "AP" (for approved), change today's date to 5/25/19. This places the new row in the proper sequence after the last action and before the Term Finals-End Date*.

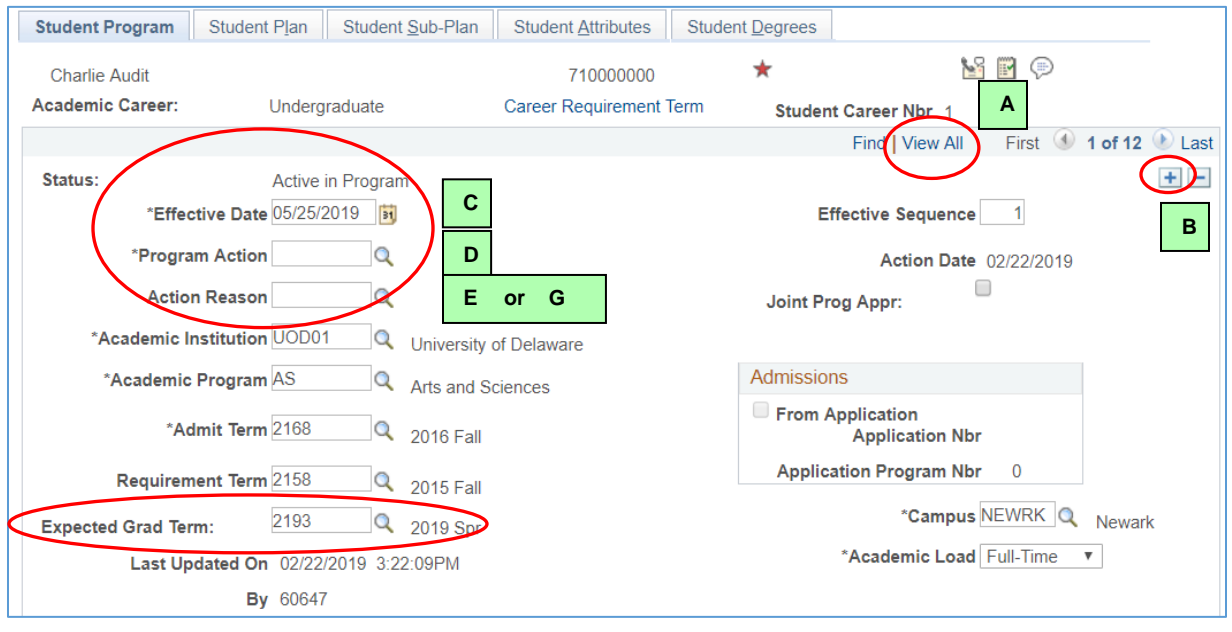

### D. For **Program Action**, enter **DATA**.

#### If you are updating Expected Grad Term <u>ierri</u>

- E. For **Action Reason**, enter **EG** (Expected Graduation)
- F. For **Expected Grad Term**, enter the new term value.

*If you get the error: "Data Change is not a valid Program Action if there is no prior Academic Program Status", you have forgotten to click the box "Include History"*

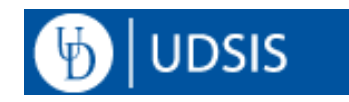

## If you are updating Degree Checkout Status

- G. For **Action Reason**, enter **DC** (Degree Clearance)
- H. Go to tab **Student Degrees**. In the **Degree Checkout Stat** dropdown box, choose the desired status:

Approved – Student approved for graduation (AP) In Review – Student NOT approved for graduation (IR)

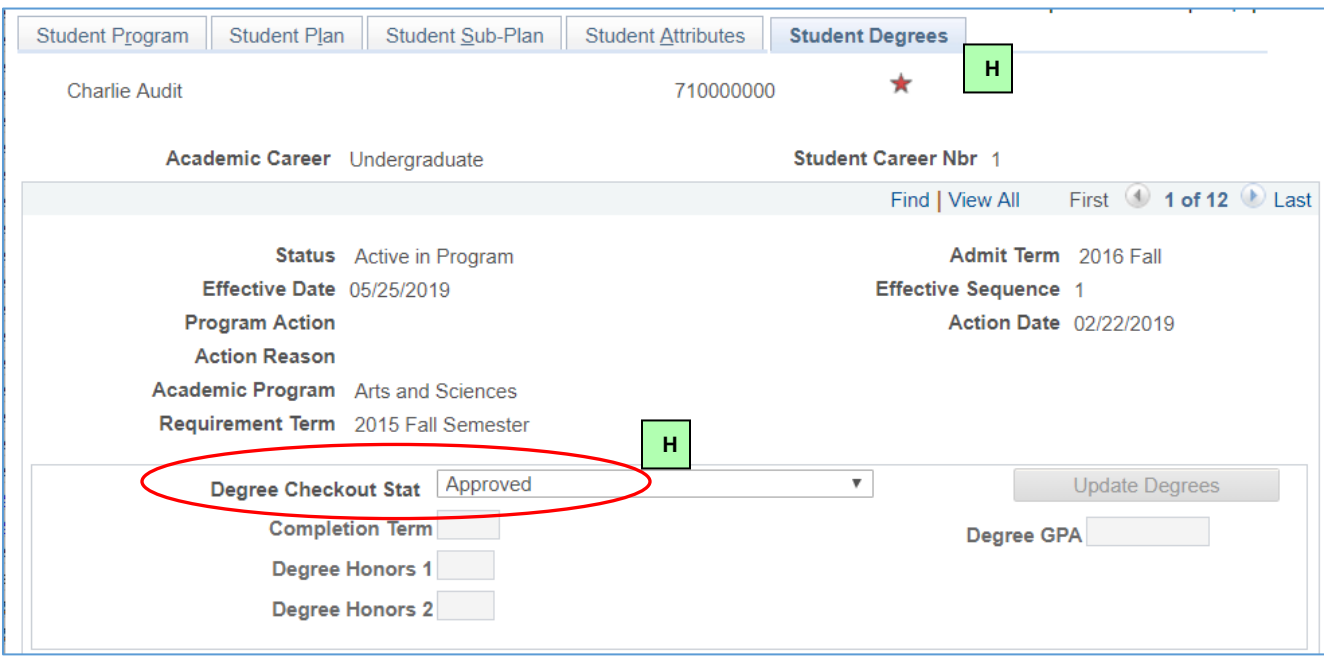